## How to Install Microsoft Authenticator for Android

## Overview

This guide goes over how to install the Microsoft Authenticator app on your Android phone. If you have any issues with the installation, please reach out to the help desk.

## How To

1) Open the Play Store app on your Android phone.

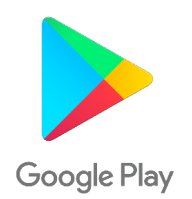

2) Select "Search" on the field at the top of your screen, then type "Microsoft Authenticator" in the search bar.

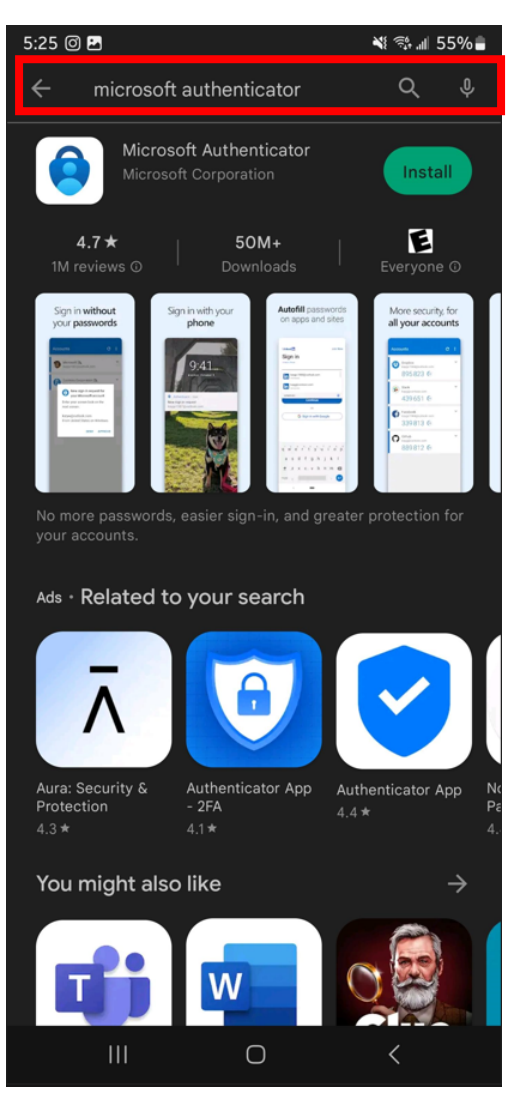

3) Click on "Install" to install the Microsoft Authenticator App.

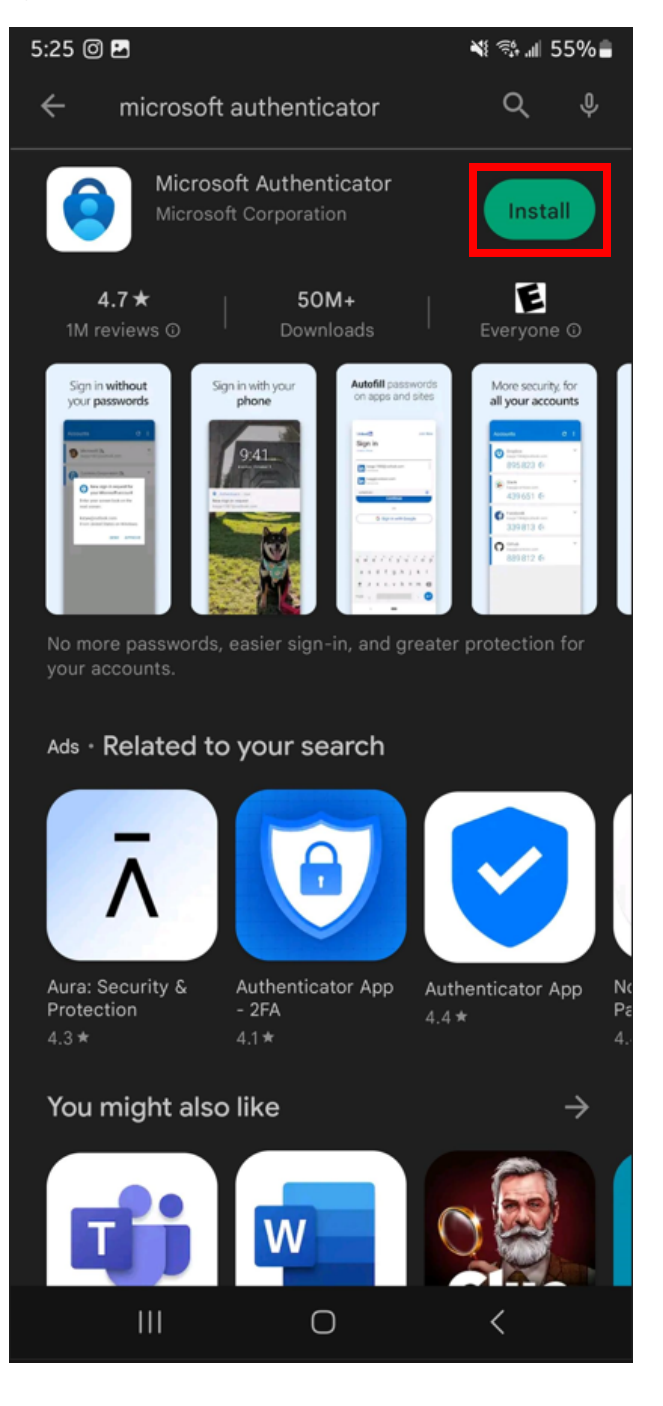